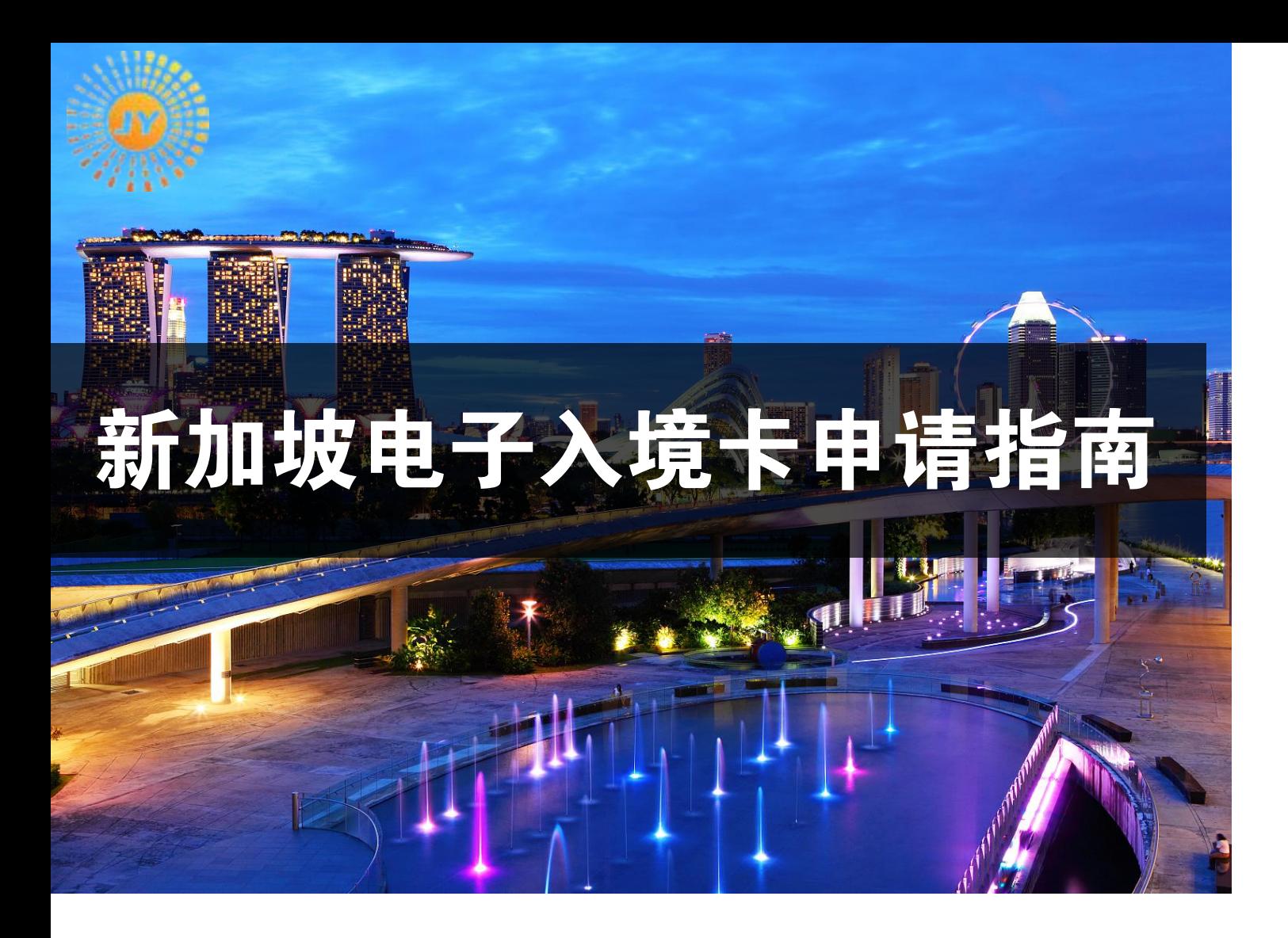

# 申请入境卡方法:

# 1. 手机下载软件: MyICA Mobile

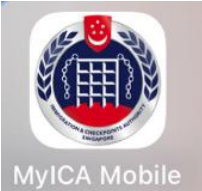

### 2. 电脑登录网页填写

https://eservices.ica.gov.sg/sgarrivalcard/

### 网页转换为中文:

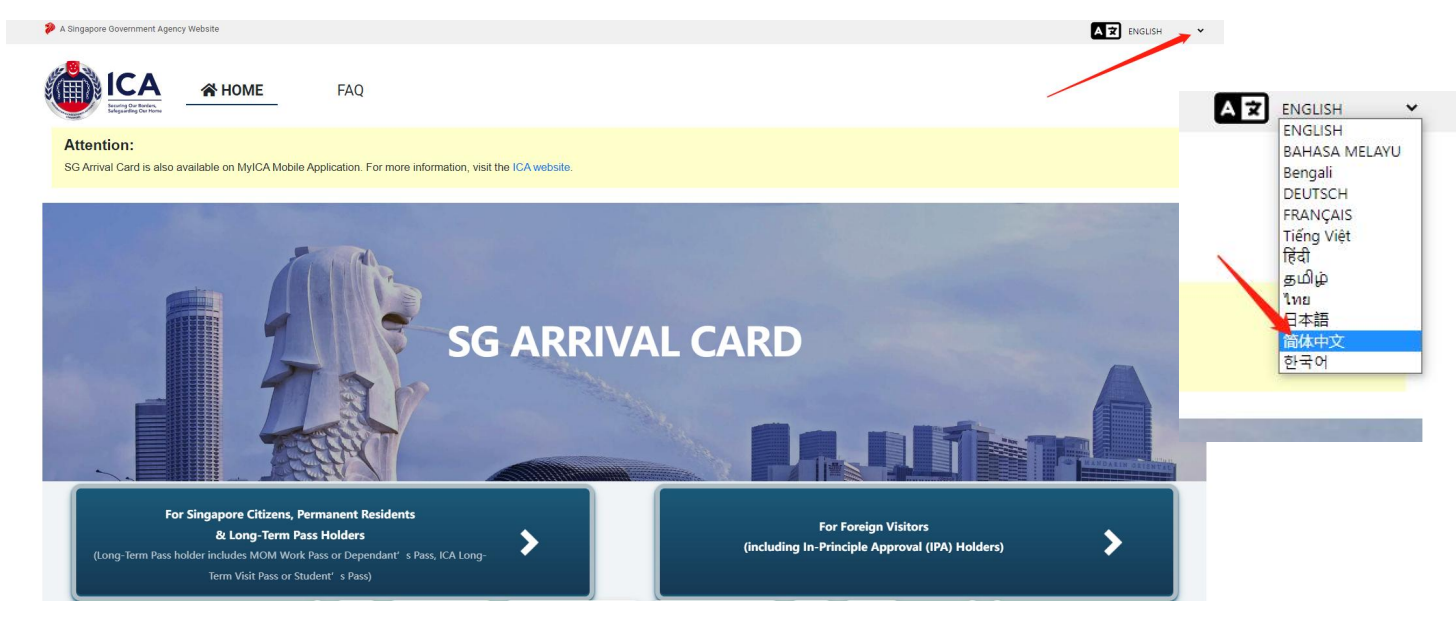

- 1、登录入境卡申请网址,点击选择 Foreign Visitors
- 2、选择 Individual Submission

3、填写个人信息:进入个人信息填报页面,按护照上的信息填写个人资料,填写完成后,点击右下角的继续 " continue "

4、填写出行信息。

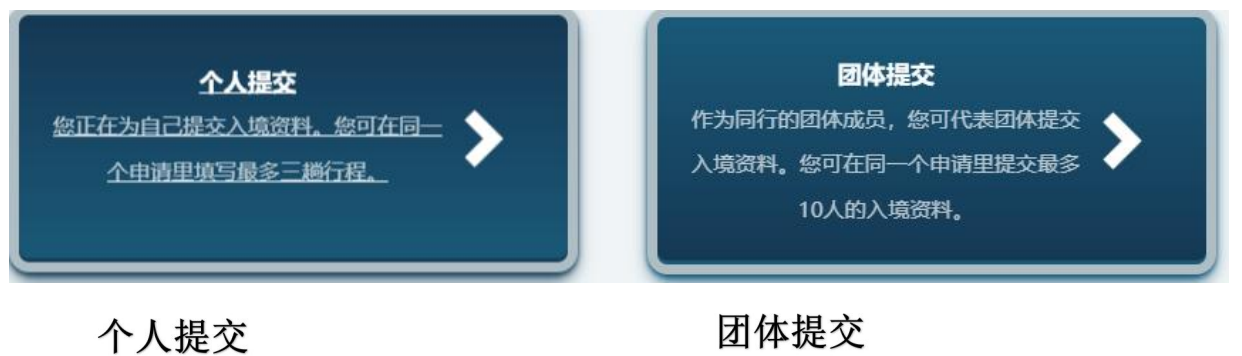

入境卡只对申请人有效

入境卡对10人以内同行人员有效

个人提交 详情 > 行程 > 预览 > 提交

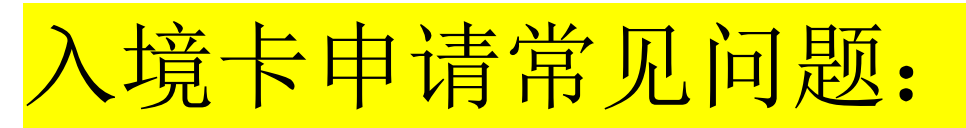

#### 1. 居住地(只需填写居住城市) 居任地\*

CHINA, BEIJING, BEIJING

### 2.国家地区代码(+86)

国家/地区代码\*

3.出行方式(飞机入境)

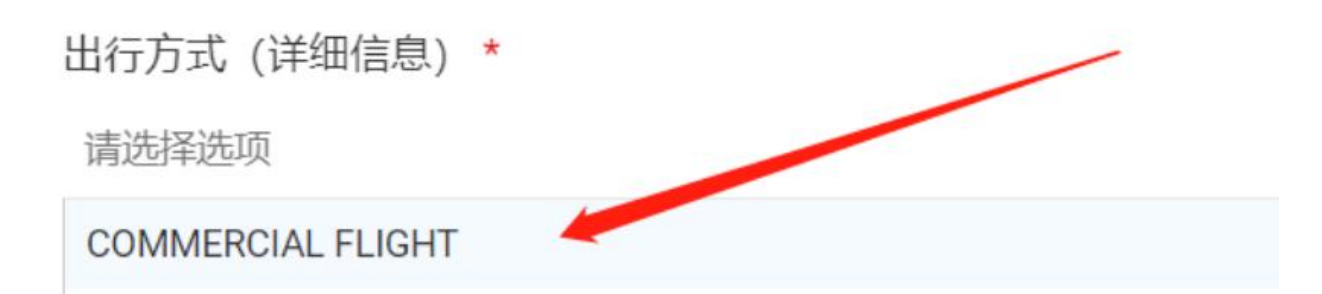

## 5.入境出境港口(选择国内航 班起飞的城市)

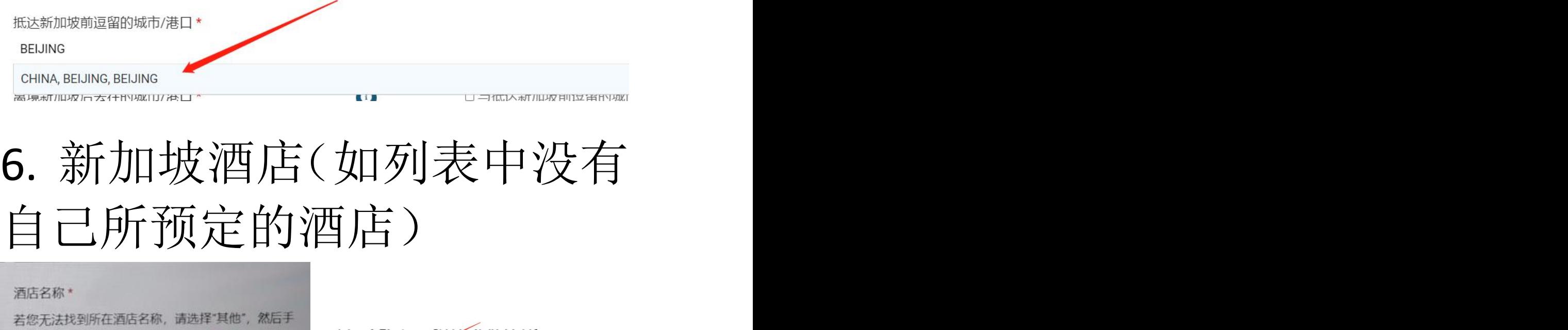

**OTHERS** 

选择:OTHERS 后会有自己填写酒店名称选项

动输入酒店名称。\*

酒店名称(其他) \*

请选择选项

所有信息填写完毕之后检查一下,提交就 好啦!最后会在邮箱里面收到一封邮件, 这就可以下载电子入境卡 PDF 文件了

(多人填写,请继续选择添加游客选项)